### University of Virginia

ResearchUVA Powered by Huron

# Reference Guide: Award Guide for the Research Community

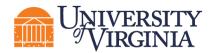

### **Table of Contents**

| 1 | In                                   | ntrod                                    | uction                                                                                                    | 2                                             |
|---|--------------------------------------|------------------------------------------|----------------------------------------------------------------------------------------------------|-----------------------------------------------|
| 2 | Ν                                    | avig                                     | ation                                                                                                    | 2                                             |
|   | 2.1                                  | Hov                                      | v to Access a Record                                                                                                    | 2                                             |
|   | 2.2                                  | Hov                                      | v to Navigate Award Workspace Tabs                                                                                                    | 3                                             |
|   | 2.3                                  | Hov                                      | v to Add a Comment                                                                                                    | 4                                             |
|   | 2.4                                  | Hov                                      | v to Send an Email                                                                                                    | 4                                             |
|   | 2.5                                  | Hov                                      | v to Manage Relationships                                                                                                    | 5                                             |
| 3 | U                                    | nder                                     | standing Awards                                                                                                    | 6                                             |
|   | 3.1                                  | Hov                                      | v to Understand the Award Workflow                                                                                                    | 6                                             |
|   | 3.                                   | .1.1                                     | Award Workflow States                                                                                                    | 7                                             |
|   |                                      |                                          |                                                                                                    |                                               |
| 4 | Α                                    | dditi                                    | onal Award Tasks                                                                                                    | 10                                            |
| 4 | <b>A</b><br>4.1                      |                                          | onal Award Tasksv to Upload Award Documents                                                                                                    |                                               |
| 4 |                                      | Hov                                      |                                                                                                    | 10                                            |
| 4 | 4.1                                  | Hov<br>Hov                               | v to Upload Award Documents                                                                                                    | 10<br>10                                      |
| 4 | 4.1<br>4.2                           | Hov<br>Hov<br>Hov                        | v to Upload Award Documents<br>v to Locate Award Documents in the Award Workspace                                                                                                    | 10<br>10<br>11                                |
| 4 | 4.1<br>4.2<br>4.3<br>4.4             | Hov<br>Hov<br>Hov                        | v to Upload Award Documents<br>v to Locate Award Documents in the Award Workspace<br>v to Manage Access to the Award                                                                                           | 10<br>10<br>11<br>11                          |
| 4 | 4.1<br>4.2<br>4.3<br>4.4<br>4.       | Hov<br>Hov<br>Hov<br>Hov                 | v to Upload Award Documents<br>v to Locate Award Documents in the Award Workspace<br>v to Manage Access to the Award<br>v to Manage a Deliverable                                                              | 10<br>10<br>11<br>11<br>11                    |
| 4 | 4.1<br>4.2<br>4.3<br>4.4<br>4.<br>4. | Hov<br>Hov<br>Hov<br>Hov<br>.4.1<br>.4.2 | v to Upload Award Documents<br>v to Locate Award Documents in the Award Workspace<br>v to Manage Access to the Award<br>v to Manage a Deliverable<br>How to Add a Deliverable                                  | 10<br>10<br>11<br>11<br>11<br>13              |
| - | 4.1<br>4.2<br>4.3<br>4.4<br>4.<br>4. | Hov<br>Hov<br>Hov<br>4.1<br>4.2<br>warc  | v to Upload Award Documents<br>v to Locate Award Documents in the Award Workspace<br>v to Manage Access to the Award<br>v to Manage a Deliverable<br>How to Add a Deliverable<br>How to Complete a Deliverable | 10<br>10<br>11<br>11<br>11<br>13<br><b>14</b> |

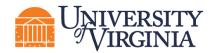

#### **1** Introduction

This guide describes how the Research Community and Central Offices (Submitting Schools and OSP) will interact with the ResearchUVA Powered by Huron (PBH) system.

**Tip:** See the "Overview" reference guide on the <u>ResearchUVA PBH website</u> for general information on navigation, user roles, searching, and workflow. See the end of this guide for a glossary of ResearchUVA PBH terminology.

#### 2 Navigation

#### 2.1 How to Access a Record

You can access and view Grants module records you have permission to see. You can locate or search for records on the *Dashboard* or *Grants Module* pages as shown below.

 Dashboard, My Inbox page – This page acts as your to-do list and contains records from any of the ResearchUVA PBH modules (Grants and Agreements) that require an action from you. To access a record, click on the record ID or Name. See the <u>Reference Guide – Grants &</u> <u>Agreements Overview Guide</u> for additional information.

Tip: Select "Date Modified" to organize records by most recent or oldest.

| Dashboard                                 | Agreements                | Grants SF424 C                        | enter                  |                    |                |             |  |  |  |  |  |  |
|-------------------------------------------|---------------------------|---------------------------------------|------------------------|--------------------|----------------|-------------|--|--|--|--|--|--|
| Page for Tom Bivens (pi2)                 | Page for Tom Bivens (p/2) |                                       |                        |                    |                |             |  |  |  |  |  |  |
| Create 👻                                  | My Inbox My Review        | s                                     |                        |                    |                |             |  |  |  |  |  |  |
| -                                         | My Inbox                  |                                       |                        |                    |                |             |  |  |  |  |  |  |
| Recently Viewed                           | Filter by 🕑 ID            | Enter text to search                  | Add Filter 🗙 Clear All |                    |                | ٠           |  |  |  |  |  |  |
| Recent Pinned                             | ID                        | Name                                  | Date Created           | → Date Modified    | State          | Coordinator |  |  |  |  |  |  |
| ■ FP00000247: Mouse<br>ModelsHuman Cancer | FP00000247                | Mouse Models of Human Cancer          | 1/26/2022 9:42 AM      | 1/26/2022 9:49 AM  | Draft          | Ava Lambert |  |  |  |  |  |  |
| OA0000004AM1:<br>Amendment fokflow ☆      | OA0000004AM1              | Amendment for Agreement Workflow 1.20 | 1/20/2022 1:11 PM      | 1/20/2022 1:24 PM  | Pre-Submission |             |  |  |  |  |  |  |
| 1.20 1                                    | OA0000002AM1              | Amendment for Agreement Workflow 1    | 1/18/2022 12:28 PM     | 1/18/2022 12:28 PM | Pre-Submission |             |  |  |  |  |  |  |

• **Grants Module page** – Funding proposal and award records can be accessed on this page. To access a record, click on the **Name**.

|      | Dashboard        | Agree       | ements                   |                             | Grants           | S               | F424 Center                           |            |               |                                           |                          |                       |           |                                |
|------|------------------|-------------|--------------------------|-----------------------------|------------------|-----------------|---------------------------------------|------------|---------------|-------------------------------------------|--------------------------|-----------------------|-----------|--------------------------------|
|      | Funding Proposal | Complex Pr  | ojects                   | Awards                      | Reports          | Help Cent       | ter                                   |            |               |                                           |                          |                       |           |                                |
| Gran | nts > Awards     |             |                          |                             |                  |                 |                                       |            |               |                                           |                          |                       |           |                                |
| Aw   | vards            |             |                          |                             |                  |                 |                                       |            |               |                                           |                          |                       |           |                                |
|      |                  |             |                          |                             |                  |                 |                                       |            |               |                                           |                          |                       |           |                                |
|      |                  |             |                          |                             |                  |                 |                                       |            |               |                                           | Search 🔮                 |                       |           | Q                              |
|      |                  | Awards      | Active Awa               | ards Ad                     | vance Account    | Draft Awa       | ards Awards in                        | n Review   | Subawards     | Award Modifications                       | Award Mod                | l Requests            |           |                                |
|      |                  | Filter by 🔞 | ID                       | •                           | Enter text to se | arch            |                                       | Add Filter | 🗙 Clear All   |                                           |                          |                       |           | ٠                              |
|      |                  | ID          | Name                     |                             |                  | SmartForm S     | tate                                  | Award PI R | eviewer Award | d Direct Sponsor                          |                          | Sponsor Award<br>ID   | Specialis | t<br>Responsible<br>Department |
|      |                  | 🖹 UVA00000  | 002 BA - NSF             | PC Foresman                 | Northrop CJT     | [Edit] ▼ D<br>R | esignated Review -<br>esponse Pending | Foresman C | athro Spaul   | ding Northrop Grumma                      | an Corporation           | PO 5300038525         | Drady     | BA-Frank Batten<br>School      |
|      |                  | 🖹 UVA00000  | 001 GB11096<br>Quantitat | δ_EN-SIE-De<br>tive_RI10795 | veloping<br>57   | [Edit] ▼ A      | ctive                                 | Gerling Br | yant Bryan    | t U.S. NIH Center f<br>and Integrative He | or Complementar<br>ealth | y 1R21AT011980-<br>01 | Bryant    | EN-Eng Sys and<br>Environment  |
|      |                  | 2 items     |                          |                             |                  |                 |                                       | ∢ page 1   | of 1 🕨        |                                           |                          |                       |           | 25 / page                      |

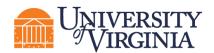

#### 2.2 How to Navigate Award Workspace Tabs

On the *Award Workspace*, you can access a number of workspace tabs. Each workspace tab contains a snapshot of related information on an Award.

| GB11096_                                         | EN-SIE-Deve                          | loping Quant                     | tative_R                            | 1079557                  |           |                |            |             | U\                  | A00000001      | Funding Av | ward                   |
|--------------------------------------------------|--------------------------------------|----------------------------------|-------------------------------------|--------------------------|-----------|----------------|------------|-------------|---------------------|----------------|------------|------------------------|
| PD/PI:                                           |                                      |                                  | egory Gerling                       |                          |           |                |            | Aw          | ard Date:           |                | 4          | 1/15/2022              |
| Specialist:                                      |                                      | Sá                               | mantha Bryant                       |                          |           |                |            |             | rt Date:<br>I Date: |                |            | 1/15/2022<br>3/31/2024 |
| Designated Reviewer:<br>Award Approver:          |                                      |                                  | mantha Bryant<br>mantha Bryant      |                          |           |                |            | Spo         | onsor Award #:      |                | 1R21AT01   | 11980-01               |
| Approving Dept/Div/In<br>Administrative Contac   | stitute:<br>t:                       |                                  | -Eng Sys and Environm<br>ra Fortune | ent                      |           |                |            |             |                     |                |            |                        |
| Direct Sponsor:<br>Prime Sponsor:                |                                      | U.                               | 3. NIH Center for Comp              | lementary and Integrativ | ve Health |                |            |             |                     |                |            |                        |
| Current Total Project F<br>Current Total Award A | Period Commitment:<br>mount To Date: |                                  | 33,479<br>44,764                    |                          |           |                |            |             |                     |                |            |                        |
| Awarded Funding Prop                             | oosals:                              |                                  |                                     |                          |           |                |            |             |                     |                |            |                        |
| ID                                               | Name                                 |                                  |                                     |                          |           | Principal In   | vestigator |             |                     | 5              | Status     |                        |
| Draft                                            | (Response Pending)                   | Final Review<br>Response Pending | Active                              | Complete                 |           |                |            |             |                     |                |            |                        |
| Modifications T                                  | Totals Funding Allocations           | Deliverables Subawards           | Child Awards                        | Related Projects         | Reviewers | Correspondence | History    | Attachments | Change Log          | Reviewer Notes |            |                        |
| Modification Requ                                | uests                                |                                  |                                     |                          |           |                |            |             |                     |                |            |                        |
| Name                                             | SmartForm                            | Execute Activity                 |                                     | Date M                   | lodified  |                | State      | Subn        | nitter              | Specia         | list       |                        |
|                                                  | No data to display.                  |                                  |                                     |                          |           |                |            |             |                     |                |            |                        |

| Workspace Tab       | Description                                                              |
|---------------------|--------------------------------------------------------------------------|
| Modifications       | Modification requests and modifications made on the award will show on   |
|                     | this tab. Click the links to navigate to the workspaces for these items. |
| Totals              | Shows totals proposed, awarded, and authorized.                          |
| Funding Allocations | Shows funding allocated to the award to date                             |
| Deliverables        | Deliverables are entered in ResearchUVA PBH during award setup.          |
| Subawards           | This tab will not be utilized.                                           |
|                     |                                                                          |
|                     | Outgoing subawards will be initiated in Agreements and will show under   |
|                     | the Related Projects tab.                                                |
| Child Awards        | UVA is not using this functionality.                                     |
| Related Projects    | Linked Agreements, including outgoing subawards, will show here.         |
| Reviewers           | Contact information for Department Administrators, PIs, OSP contacts,    |
|                     | and Ancillary Reviewers will display here.                               |
| Correspondence      | Using the Log Correspondence activity will log any notes here. Log       |
|                     | Correspondence includes manual notes on phone calls, meetings, and       |

The following table provides a description about each of the Award Workspace tabs:

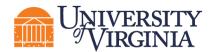

|                | emails related to the Award (note that .email files are not recognized by |
|----------------|---------------------------------------------------------------------------|
|                | PBH and must be saved as PDFs).                                           |
| History        | Displays changes made, comments, and emails associated with Award.        |
| Attachments    | The Notice of Award and other attachments will appear in this tab.        |
| Change Log     | Records changes when edits are made to the Award record.                  |
| Reviewer Notes | The Designated Review notes will be summarized here and contain a link    |
|                | to the SmartForm page containing the note.                                |

#### 2.3 How to Add a Comment

Comments can be added to an award and are visible to all individuals that have access to read or edit the award. Follow the steps below to add a comment to the Award:

- 1. Navigate to the Award Workspace and click the Log Comment activity.
- 2. In the *Log Comment* window, enter your comments and any attachments. When complete, click **OK** to return to the *Award Workspace*.
- 3. Click in the **History** tab to review the comments.

| Totals    | Funding Allocations      | Deliverables | Subawards | Child Awards        | Related Projects | Reviewers | Correspondence | History           | Attachments | Change Log |  |
|-----------|--------------------------|--------------|-----------|---------------------|------------------|-----------|----------------|-------------------|-------------|------------|--|
|           | Activity                 |              |           | Author              |                  |           |                | ✓ Activity Date   |             |            |  |
| Q         | Log Comment              |              |           | Simms (pi), Rebecca |                  |           |                | 1/27/2022 8:00 PM |             |            |  |
| Test comm | nent & attachment.       |              |           |                     |                  |           |                |                   |             |            |  |
| Test      | attachment.docx          |              |           |                     |                  |           |                |                   |             |            |  |
| Ø         | Uploaded Award Documents | 3            |           | Simms (pi), Rebecca |                  |           |                | 1/27/2022 7:45 PM |             |            |  |

#### 2.4 How to Send an Email

Emails can be sent from the *Award Workspace* to other users at UVA. All emails are tracked within the History tab of the award. Attachments included in emails will show up in the History tab but not on the Attachments tab. Use of system emails rather than external accounts is encouraged to maintain correspondence within the record. Follow the steps below to send an email from the Award:

- 1. Navigate to the Award Workspace and click the Send Email activity.
- 2. Complete the fields in the *Send Email* window.

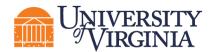

| Draft                     | DAK                         | Send Email                                                                                      |
|---------------------------|-----------------------------|-------------------------------------------------------------------------------------------------|
| Next Steps                | PD/PI:                      | 1. * Email subject line:                                                                        |
| Edit Award                | Specialist:                 |                                                                                                 |
| Printer Version           | Designated I<br>Award Appro | All team members                                                                                |
| COI Disclosure Status     | Approving D<br>Administrati | All editors                                                                                     |
| Terms And Conditions      | Current Tota                |                                                                                                 |
| Manage Ancillary Reviews  | Guirent Iota                | Select any other recipient for this email: (Only editors and readers have access to the award.) |
| % Set Award Relationships | Awarded Fur                 |                                                                                                 |
| S Upload Award Documents  | ID                          | First Name Last Name E-Mail                                                                     |
| Manage Deliverables       | FP00000196                  | There are no items to display                                                                   |
| % Manage Relationships    |                             | 3. * Comments to be included in the email:                                                      |
| Manage Tags               |                             |                                                                                                 |
| Create Agreement          | Draft                       |                                                                                                 |
| Send Email                |                             |                                                                                                 |
| L Manage Access           |                             |                                                                                                 |
| ♀ Log Comment             |                             |                                                                                                 |
| Award Template            | Totals                      |                                                                                                 |
|                           | Name                        | 4. Supporting documents:                                                                        |
|                           | Test attachm                | + Add                                                                                           |

3. When complete, click **OK** to return to the *Award Workspace*.

#### 2.5 How to Manage Relationships

Awards can be linked to Agreements using the "Manage Relationships" activity.

Follow the steps below to associate an agreement with a proposal or award:

- 1. Navigate to the Award Workspace.
- 2. On the Award Workspace, click the Manage Relationships activity.

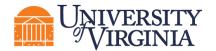

| Ма                        | anage Relat | tionships     |               |              |              |                |               |
|---------------------------|-------------|---------------|---------------|--------------|--------------|----------------|---------------|
|                           |             |               |               |              |              |                |               |
|                           |             |               |               |              |              |                |               |
|                           | 1. Related  | d submiss     | sions:        |              |              |                |               |
|                           |             |               |               |              |              |                |               |
|                           | ID          | Name          | Owner         | Organization | Project Type | Project Status | Modified Date |
|                           | There       | e are no iten | ns to display |              |              |                |               |
| COI Disclosure Status     | 2. Comm     | ents:         |               |              |              |                |               |
| Manage Ancillary Reviews  |             |               |               |              |              |                |               |
| ℅ Manage Relationships    |             |               |               |              |              |                |               |
| 🏟 Manage Tags             |             |               |               |              |              |                |               |
| Create Agreement          |             |               |               |              |              |                |               |
| 1 Add Attachments         |             |               |               |              | 4            |                |               |
| 省 Сору                    |             |               |               |              |              |                |               |
| Send Grants Status Update | 3. Suppo    | rting docu    | iments:       |              |              |                |               |
| 🖌 Send Email              | + Ad        | d             |               |              |              |                |               |
| Search Manage Access      | Nam         |               |               |              |              |                |               |
| Add Comment               | There       | e are no iten | ns to display |              |              |                |               |

- 3. In the *Manage Relationships* window, search for the related submission you would like to link. Select the appropriate project and click **OK**.
- 4. When complete, click **OK**.

**Note**: Linked agreements are displayed on the Related Projects tab of the Workspace.

| MTA00000014      | 20210727 AVT                          | Orlando I | Max (rev1) | The Rector & Visite | ors of the Universi | ty of Virginia | Agreement        | Active         | 1/17/2022 8:30 PM |   |
|------------------|---------------------------------------|-----------|------------|---------------------|---------------------|----------------|------------------|----------------|-------------------|---|
| ID               | Name                                  | Owner     |            | Organization        |                     |                | Project Type     | Project Status | Modified Date     |   |
| Filter by 🚱      | Filter by 😧 ID 💌 Enter text to search |           |            |                     | Add Filte           | r 🗙 Clear All  |                  |                |                   | 4 |
| Related Projects |                                       |           |            |                     |                     |                |                  |                |                   |   |
| Budgets          | SF424 Summary                         | History   | Reviewers  | Attachments         | Financials          | Reviewer Notes | Related Projects | Change Log     |                   |   |

#### 3 Understanding Awards

When the award letter is received, by either the PI, study team, or OSP, OSP will create the Award record. Refer to the <u>Reference Guide – Proposals</u> for instructions on updating the Proposal with an award decision and sending any award documentation or sponsor communication to OSP.

The information below provides an overview of Awards, and the next section <u>Additional Award Tasks</u> outlines common tasks performed by the Research Community.

#### 3.1 How to Understand the Award Workflow

For reference, below is the ResearchUVA PBH system workflow:

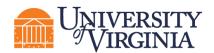

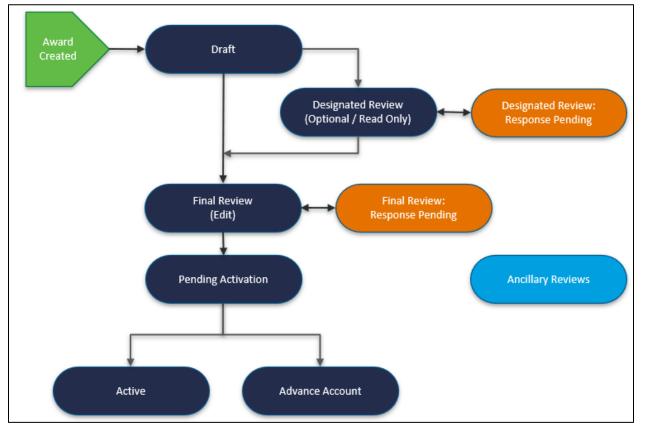

#### 3.1.1 <u>Award Workflow States</u>

The following table provides additional information about each of the Award states:

| System Workflow<br>State | Workflow<br>Map State | Description                  | Notes                                                                                                    |
|--------------------------|-----------------------|------------------------------|----------------------------------------------------------------------------------------------------|
| Draft                    | Draft                 | Initial state upon creation. | OSP creates new awards and<br>completes the following pages, if<br>applicable, of the Award SmartForm:<br>• General Award Information<br>• Related Items<br>• Financial Setup<br>• Budget Allocations<br>• Terms and Conditions<br>• Deliverables<br>• Compliance Review |

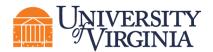

| System Workflow                            | Workflow                    | Description                                                                                                    | Notes                                                                                                    |
|--------------------------------------------|-----------------------------|----------------------------------------------------------------------------------------------------|----------------------------------------------------------------------------------------------------|
| State                                      | Map State                   |                                                                                                    |                                                                                                    |
| Designated Review                          | Designated<br>Review        | State in which department or<br>school reviewer can provide any<br>needed feeback such as on the<br>budget reconciliation, personnel<br>effort, or compliance information. | Feedback is noted in "Submit for<br>Final Review" activity comment box<br>or the "Log Comment" activity.<br>Comments from both activities are<br>visible in the History tab.     |
| Designated Review<br>– Response<br>Pending | Response<br>Pending         | Indicates the Designated<br>Approver requires changes to the<br>Award.                                                                                                    | If any changes are required to the<br>award, the department or school<br>reviewer should submit it back to<br>OSP for changes. Do not send the<br>award to OSP for final review. |
| Final Review                               | Final Review                | An award enters final review<br>when all changes have been<br>made, Ancillary Reviews are<br>complete and the award is ready<br>for setup in Oracle or Workday.            | OSP makes any changes requested<br>by the Department/School and<br>enters the Award data into Oracle or<br>Workday.                                                              |
| Final Review –<br>Response Pending         | Response<br>Pending         | Indicates the Award Approver requires additional information/clarification.                                                                                                | This returns the award to the Specialist for changes.                                                                                                    |
| Advance Account                            | Active                      | Indicates financial account has<br>been setup for spending in<br>advance of the final award being<br>received.                                                             | This is RUVA PBH terminology for an at-risk account.                                                                                                    |
| Active                                     | Active                      | Indicates the award is active in<br>ResearchUVA PBH and the<br>financial system (Oracle or<br>Workday).                                                                    | OSP executes "Activate" activity<br>after all Ancillary Reviews are<br>complete.                                                                                                 |
| Completed                                  | No workflow<br>map displays | Indicates the award is complete<br>in ResearchUVA PBH.                                                                                                    |                                                                                                    |

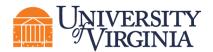

| System Workflow Workflow |              | Description                         | Notes                                        |
|--------------------------|--------------|-------------------------------------|----------------------------------------------|
| State                    | Map State    |                                     |                                              |
| Transferred Out          | No workflow  | Indicates the award was             | When an "Early Termination" award            |
|                          | map displays | transferred to another institution. | modification is approved and the             |
|                          |              |                                     | termination reason is transferred out,       |
|                          |              |                                     | the parent award updates to this             |
|                          |              |                                     | state.                                       |
| Terminated               | No workflow  | Indicates the award was             | When an "Early Termination" award            |
|                          | map displays | terminated.                         | modification is approved and the             |
|                          |              |                                     | termination reason is <b>not</b> transferred |
|                          |              |                                     | out, the parent award updates to this        |
|                          |              |                                     | state.                                       |
| Withdrawn                | No workflow  | Indicates the award setup has       |                                              |
|                          | map displays | been withdrawn.                     |                                              |

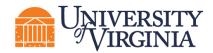

#### 4 Additional Award Tasks

The following subsections describe how to complete additional tasks that may be necessary as the award progresses through the workflow.

#### 4.1 How to Upload Award Documents

Award documents should be uploaded within the Award SmartForm or by using the "Upload Award Documents" activity. **This includes any official award documents associated with an award modification**. When documents are uploaded in either of these locations (the Smartform or the "Upload Award Documents" activity), they display on the Attachments tab on the *Award Workspace*.

**(D***Important:* Do not upload award documents in any other locations or activities (e.g., via the Log Comment activity), as they will not display on the Attachments tab.

Follow the steps below to upload documents using the "Upload Award Documents" activity:

- 1. Navigate to the Award Workspace and click the Upload Award Documents activity.
- 2. In the Upload Award Documents window, click the Add button upload award documents.
- 3. In the *Submit a Document* window, click **Choose File** to upload the document. Click **OK and Add Another** if there is more than one document to upload.

| Upload Award Documents                |                                                    |                              |
|---------------------------------------|----------------------------------------------------|------------------------------|
| 1. * Upload supporting documents:     | Submit a Document                                  | Help                         |
| + Add                                 | Title:                                             |                              |
| Name<br>There are no items to display | If not provided, the name of the file will be used |                              |
| mere are no items to display          | * File: Choose File Show Advanced Options          |                              |
|                                       | * Required                                         | OK OK and Add Another Cancel |

- 4. Click **OK** when all Award documents have been uploaded.
- 5. When returned to the *Award Workspace*, click the **Attachments** tab to display the award documents.

| Totals      | Funding Allocations | Deliverables | Subawards | Child Awards | Related Projects | Reviewers | Correspondence | History | Attachments | Change Log |  |
|-------------|---------------------|--------------|-----------|--------------|------------------|-----------|----------------|---------|-------------|------------|--|
| Name        |                     |              |           |              |                  |           |                |         |             | •          |  |
| Test attach | ment.docx           |              |           |              |                  |           |                |         |             |            |  |

#### 4.2 How to Locate Award Documents in the Award Workspace

Follow the steps below to find award documents (including the notice of award):

1. Navigate to the Award Workspace and click the Attachments tab.

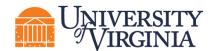

2. Click the attachment name to open the attachment.

| Totals      | Funding Allocations | Deliverables | Subawards | Child Awards | Related Projects | Reviewers | Correspondence | History | Attachments | Change Log |  |
|-------------|---------------------|--------------|-----------|--------------|------------------|-----------|----------------|---------|-------------|------------|--|
| Name        |                     |              |           |              |                  |           |                |         |             |            |  |
| Test attach | ment.docx           |              |           |              |                  |           |                |         |             |            |  |

#### 4.3 How to Manage Access to the Award

The "Manage Access" activity is used to manage the list of individuals who have either edit or read-only access to the award.

**Note**: This activity contains the same list of editors and/or readers as those listed as team members on the General Award Information page of the Award SmartForm.

Follow the steps below to add an individual:

- 1. Navigate to the Award Workspace and click the Manage Award activity.
- In the *Manage Access* window, enter the individual's name or use the ellipsis ("...") to search for an individual to be added as an administrative contact (under Question 1), editor (under Question 2) or as a reader (under Question 3).
- 3. When complete, click **OK** to return to the *Award Workspace*.

#### 4.4 How to Manage a Deliverable

Non-financial Deliverables are entered in the ResearchUVA PBH system by the Research Community during award setup via the Designated Review process, and the Research Community is responsible for reviewing and requesting updates to Deliverables as appropriate. Use of this system functionality is encouraged to reduce the number of missed sponsor deadlines.

A reminder email notification is sent to the "Responsible Party" and all other staff selected to receive notifications when the Deliverable due date is 90 days, 60 days, and 30 days out. Email notifications are not sent once the due date has passed.

| Modifications       | Totals        | Funding Allocations         | Deliverables                              | Subawards            | Child Awards             | Related Projects      | Reviewers | Correspondence  | History | Attachments  |                  |   |
|---------------------|---------------|-----------------------------|-------------------------------------------|----------------------|--------------------------|-----------------------|-----------|-----------------|---------|--------------|------------------|---|
| The deliverables as | sociated with | this award are listed below | . If you want to mod                      | lify the deliverable | es, use the Manage De    | eliverables activity. |           |                 |         |              |                  | l |
| Filter by 🕑 📿       | wner First    | Enter text to sear          | ch                                        | ٩                    | 🕂 Add Filter 🗙 Clear All |                       |           |                 |         |              | Export<br>to CSV | • |
| Deliverable         |               | Owner F                     | irst                                      | Owner Last           | Due Date                 | Status                |           | Completion Date |         | Completed By |                  |   |
| RPPR                |               | Rebecca                     | I                                         | Simms (pi)           | 5/1/2023                 | Not Sta               | arted     |                 |         |              |                  |   |
| RPPR 2              |               | Rebecca                     | L. C. C. C. C. C. C. C. C. C. C. C. C. C. | Simms (pi)           | 5/1/2024                 | Not Sta               | arted     |                 |         |              |                  |   |
| RPPR 3              |               | Rebecca                     | l.                                        | Simms (pi)           | 5/1/2025                 | Not Sta               | arted     |                 |         |              |                  |   |
| RPPR 4              |               | Rebecca                     | L. C. C. C. C. C. C. C. C. C. C. C. C. C. | Simms (pi)           | 5/1/2026                 | Not Sta               | arted     |                 |         |              |                  |   |
| Final Technical Re  | port          | Rebecca                     | I                                         | Simms (pi)           | 10/27/2027               | 7 Not Sta             | arted     |                 |         |              |                  |   |

A list of Deliverables is displayed on the Deliverables tab of the Award Workspace.

**(D***Important:* You must be associated to the individual Deliverable as either the "Responsible Party" or as "Additional staff receiving Deliverable notifications" for the "Complete" button to display in the Manage Deliverables window, which allows you to compete the Deliverable.

#### 4.4.1 How to Add a Deliverable

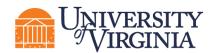

Follow the steps below to add a Deliverable:

- 1. Navigate to the *Award Workspace* and click the **Manage Deliverables** activity.
- 2. In the *Manage Deliverables* window, click the **Add** button.

| anage Deliv | verables               |            |                    |             |                 |   |
|-------------|------------------------|------------|--------------------|-------------|-----------------|---|
|             |                        |            |                    |             |                 |   |
|             |                        |            |                    |             |                 |   |
| 1. Add de   | eliverables: 🕜         |            |                    |             |                 |   |
| + Add       | 1                      |            |                    |             |                 |   |
|             | Name                   | Due Date   | Responsible Party  | Status      | Completion Date |   |
|             | RPPR                   | 5/1/2023   | Rebecca Simms (pi) | Not Started |                 | 8 |
|             | RPPR 2                 | 5/1/2024   | Rebecca Simms (pi) | Not Started |                 | 8 |
|             | RPPR 3                 | 5/1/2025   | Rebecca Simms (pi) | Not Started |                 | 8 |
|             | RPPR 4                 | 5/1/2026   | Rebecca Simms (pi) | Not Started |                 | 8 |
|             | Final Technical Report | 10/27/2027 | Rebecca Simms (pi) | Not Started |                 | 8 |
|             |                        |            |                    |             |                 |   |

- 3. In the Add Deliverable window, complete the fields as noted below. When complete, click OK.
  - a. Name Enter a short, descriptive name for the deliverable.
  - b. **Deliverable description** Describe the action or work requirement necessary to complete this Deliverable.
  - c. Set number of occurrences Indicate the number of times the Deliverable action or task should occur.
  - d. **Frequency** Indicate how often the Deliverable should occur based on the setup number of occurrences indicated.

The "Frequency" and "Set number of occurrences" fields work together to create multiple Deliverables when applicable. For example, if three annual reports are required, enter "3" for "Set number of occurrences" and "Annual" for the "Frequency." After clicking **OK**, three deliverables are displayed – one for each annual report.

**Note:** For the "Final" and "On Demand" options, only one occurrence is created.

- e. Due Date Date the deliverable is due.
- f. **Responsible party** Select the primary person responsible for completing this deliverable.
- g. Additional staff receiving deliverable notification All award editors are listed; however, this list can be modified as necessary.

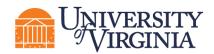

**Reminder:** Award editors must be associated with a deliverable, either as the "Responsible Party" or as "Additional staff receiving deliverable notifications," to complete the deliverable in the system.

- 4. Add additional deliverables as needed. When complete, click OK.
- 5. To review the deliverables, click on the Deliverables tab of the Award Workspace.

#### 4.4.2 How to Complete a Deliverable

Specialists will complete deliverables in ResearchUVA PBH. Follow the steps below to notify a Specialist that a deliverable has been completed using the "Send Email" activity (The Research Community does not have the ability to update deliverables).

- 1. From the Award Workspace, click the Send Email activity.
- 2. In the Send Email window, complete the following:

**1. Email subject line** – Use a subject line to let the Specialist know the deliverable is complete.

**2. Select at least one group of recipients** – Check the **Specialist** box (you may check other boxes for informational purposes).

**3**. **Comments to be included in the email** – Provide the Specialist with information about the deliverable completion.

4. Supporting documents - Optional, attach documents if needed.

Click **OK** to submit the email. The Specialist will complete the deliverable.

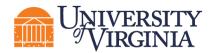

#### Research Community: Awards Reference Guide

| Send Email                                                                                      |                                  |                           |
|-------------------------------------------------------------------------------------------------|----------------------------------|---------------------------|
|                                                                                                 | 1                                |                           |
| 1. * Email subject line:                                                                        |                                  |                           |
| Deliverable Complete                                                                            |                                  |                           |
| 2. * Select at least one group of recipient                                                     |                                  |                           |
| All team members                                                                                |                                  |                           |
|                                                                                                 |                                  |                           |
| All readers                                                                                     |                                  |                           |
| Specialist                                                                                      |                                  |                           |
|                                                                                                 |                                  |                           |
| Select any other recipient for this ema                                                         | il: (Only editors and readers ha | ave access to the award.) |
|                                                                                                 |                                  |                           |
| First Name Last                                                                                 | Vame                             | E-Mail                    |
| There are no items to display                                                                   |                                  |                           |
|                                                                                                 |                                  |                           |
| 3. * Comments to be included in the ema                                                         |                                  |                           |
| The RPPR for this grant was submitted today (1<br>deliverable to indicate it has been completed | (28/2022). Update the            |                           |
|                                                                                                 |                                  |                           |
|                                                                                                 |                                  |                           |
|                                                                                                 |                                  |                           |
|                                                                                                 |                                  |                           |
|                                                                                                 | li li                            |                           |
|                                                                                                 |                                  |                           |
| <ol> <li>Supporting documents:</li> </ol>                                                       |                                  |                           |
| + Add                                                                                           |                                  |                           |
| Name                                                                                            |                                  |                           |
| There are no items to display                                                                   |                                  |                           |
|                                                                                                 |                                  |                           |

3. Deliverable information can be reviewed on the Deliverables tab of the Award Workspace.

| Modifications   | Attachments                                                                                                    | Project Info        | Totals F   | Funding Allocations | Related Awards         | Deliverables  |                    |
|-----------------|----------------------------------------------------------------------------------------------------|---------------------|------------|---------------------|------------------------|---------------|--------------------|
| The deliverable | The deliverables associated with this award are listed below. If you want to modify the deliverables, use the Manage Deliverables activity. |                     |            |                     |                        |               |                    |
| Filter by 🔞     | Owner First                                                                                                    | Enter text to searc | h for      | Q +/                | Add Filter X Clear All |               | Export             |
|                 | Deliverable                                                                                                    | Owner First         | Owner Las  | st Due Date         | Status Co              | mpletion Date | Completed By       |
|                 | Progress Report                                                                                                    | Rebecca             | Simms (pi) | 12/30/2021          | Completed 10/          | 15/2020       | Rebecca Simms (pi) |
| Complete        | Progress Report 2                                                                                                    | Rebecca             | Simms (pi) | 12/30/2022          | Not Started            |               |                    |
| Complete        | Progress Report 3                                                                                                    | Rebecca             | Simms (pi) | 12/30/2023          | Not Started            |               |                    |

#### **5** Award Modifications

OSP will initiate an Award Modification after receiving a modification document from the sponsor through the OSP Intake (<u>ospnoa@virginia.edu</u>) or when the Research Community submits an Award Modification Request that necessitates a change in the financial system.

**Note**: For Award Modification Requests that require submission to the Sponsor but do not necessitate a change in the financial system, OSP will not create an Award Modification. The Award Modification Request will stay under review until the request has been submitted and received by the Sponsor.

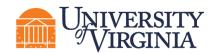

Similar to Awards, an Award Modification will be created by OSP, and routed to the School for review in Designated Review. The changes in the financial system will occur during the Final Review stage. The Award Modification will be marked as Complete when the Award has been updated in the financial system.

#### 5.1 How to Request an Award Modification

Over the course of a sponsored project, changes to an award may become necessary, such as budget adjustments, requesting a PI leave of absence, or requesting a second no-cost extension. These changes are managed using award modifications.

**Note**: Some Award Modifications will be initiated and managed by OSP based on sponsor notifications. The Research Community will initiate Award Modification Requests for situations where the request is initiated in the unit.

The Award Modification Request provides a way for users with access to an award to request changes within the system. This creates a searchable history of all modification requests in one place.

The Award Modification Request is a simple SmartForm that collects a request title, a date, a description of the change, and supporting documents. Once completed, the requestor submits the Award Modification Request to the assigned Specialist for review. The Specialist can then decline the request, return it to the requestor for clarifications, or approve it.

# **Unportant:** Each School has different requirements for approvals of Award Modification Requests before they are sent to the OSP Specialist. Please refer to your School's specific guidance on review and approval of Award Modification Requests.

#### Note:

- Award Modification Requests and Award Modifications are listed under the Modifications tab on the Award Workspace.
- Award Modification Requests and Award Modifications are two separate records with different states.

Follow the steps below to request an Award Modification:

- 1. Navigate to the *Award Workspace* and click the **Request Award Modification** button.
- 2. Complete the following questions on the *Request Details* page. When complete, click the **Finish** button.
  - **1. Short title** Enter a short title for the modification.
  - 2. Date requested This field automatically populates with today's date.

**3. Full description of requested changes** – Enter a description of the award changes being requested.

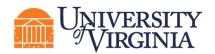

| Request Type                     | Full Description of Requested Changes                                                                                                    |
|----------------------------------|----------------------------------------------------------------------------------------------------|
| Advance Account<br>Extension     | New end date, and any information or documentation of the pending sponsor modification.                                                                                                    |
|                                  | An advance account extension will extend the end date of your award for a maximum of 6 months, in an at-risk status, pending a formal sponsor modification to the award.                                                                                                    |
| Advance Account<br>Prelim        | Start and end date and any information or documentation of the pending sponsor modification. Explain why a preliminary award or grant is required.                                                                                                    |
|                                  | For instances where a new award is required, an advance account prelim needs<br>to be requested. With Workday, there will not be many instances where a new<br>award is required. An Advance Account Prelim can also be used if a new<br>Workday Grant is needed. This will allow for a maximum of 6 months of<br>advance (at-risk) spending, pending the formal sponsor modification to the<br>award. |
| Carryover                        | Amount to carryover; sponsor approval if already obtained; carryover budget if applicable.                                                                                                    |
|                                  | For awards with restricted carryover (also called carryforward), this is used to request approval from the sponsor and for OSP to transfer the funds in the financial system.                                                                                                    |
| Change PI/Key<br>Personnel       | New PI name; revised documents if applicable (budget/biosketch/SOW/etc.);<br>effective date of change; financial accounts impacted by change; sponsor<br>approval                                                                                                    |
| Change Scope                     | New SOW; reason for change; sponsor request/approval/correspondence                                                                                                    |
| Change Sponsor                   | New sponsor name; effective date; explanation for change                                                                                                    |
| Decrease<br>Authorized Amount    | New budget amount; reason for change                                                                                                    |
| End a Grant or<br>Contract Early | Termination date; reason                                                                                                    |
| Increase<br>Authorized Amount    | New amount; explanation                                                                                                    |
| Internal Budget<br>Transfer      | Upload internal budget transfer sheet; indicate if a new Oracle project (Workday grant) is needed and provide the required information pertaining to the project                                                                                                    |
| No Cost Extension                | New end date; sponsor approval if applicable                                                                                                    |
| Other Modification               | Explanation of change; sponsor approval if applicable                                                                                                    |

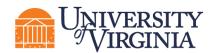

| Other Sponsor<br>Prior Approval | Explanation of change; prior approval from sponsor                                                               |
|---------------------------------|----------------------------------------------------------------------------------------------------|
| Pre-Award Costs                 | Pre-Award cost date; sponsor approval if applicable                                                              |
| Re-Budget                       | New budget; sponsor approval if applicable                                                                       |
| Spend Restrictions              | Transaction controls that need to be added/removed from the award and any additional documentation as applicable |

- **4. Supporting documents** Upload supporting documents, when applicable.
- 5. Specialist Indicates the assigned Specialist in OSP.
- 6. Request type Select the type that best matches your request.
- 3. After clicking the **Finish** button, the system returns you to the *Award Modification Request Workspace*. If additional updates are necessary, use the **Edit Modification Request** button. The award modification is in the Draft state and has not yet been submitted for OSP review.
- 4. To submit the award modification request from the Award Modification Request Workspace, click the Submit to Specialist activity to submit the modification request to a Specialist for review. In the Submit to Specialist window, add any comments or supporting documents (optional) and click OK. The award modification request transitions to the Review state.

#### 6 ResearchUVA PBH Glossary

The following table provides additional information about terminology used within ResearchUVA PBH:

| Term               | Definition                                                                                                    | Notes                                                                             |
|--------------------|----------------------------------------------------------------------------------------------------|-----------------------------------------------------------------------------------|
| Activities         | Actions that can be executed by a user to update a record.                                                               |                                                                                   |
| Award              | A record created in ResearchUVA PBH after a sponsor has indicated they will fund the research submitted in the proposal. | Awards have separate IDs from the associated Proposal.                            |
| Help Center        | Contains reference guides and videos which<br>provide step-by-step instructions on how to use the<br>system.             | UVA specific guides will be located on the website.                               |
| ResearchUVA<br>PBH | An Electronic Research Administration (eRA) system used for research administration at UVA.                              | ResearchUVA PBH includes<br>two modules: Grants and<br>Agreements. This Reference |

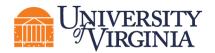

| Term                                 | Definition                                                                                                    | Notes                                                     |
|--------------------------------------|----------------------------------------------------------------------------------------------------|-----------------------------------------------------------|
|                                      |                                                                                                    | Guide covers the Grants module.                           |
| ID                                   | Auto-generated identification number created by<br>ResearchUVA PBH for each record created (e.g.,<br>FP00000001, AWD00000017).                                                                                                    |                                                           |
| My Inbox                             | Dashboard that contains the "to-do" list of actions for any user.                                                                                                    |                                                           |
| Proposal<br>(or Funding<br>Proposal) | A record created in ResearchUVA PBH that<br>contains submission information for a research<br>project that will be submitted to a sponsor for<br>funding.                                                                                                    | Proposals have separate IDs from their associated Awards. |
| Record                               | A submission created within ResearchUVA PBH.<br>Examples include proposals, awards, award<br>modification requests, award modifications,<br>subawards, etc.                                                                                                    |                                                           |
| SF424                                | The Grants.gov application for federal assistance.<br>When submitting for a federal opportunity using<br>system-to-system capabilities (S2S) within<br>ResearchUVA PBH, an electronic SF424 is created<br>and populated using information entered on the<br>proposal. |                                                           |
| SmartForm                            | A series of pages completed with information about the record (e.g., proposal, award, etc.).                                                                                                    |                                                           |
| State                                | The status of a record.                                                                                                    |                                                           |
| Workflow                             | The process through which a record passes from beginning to end.                                                                                                    |                                                           |
| Workspace                            | Contains key information associated with the record (State, Title, ID, etc.) and contains various buttons and links to perform Activities.                                                                                                    |                                                           |